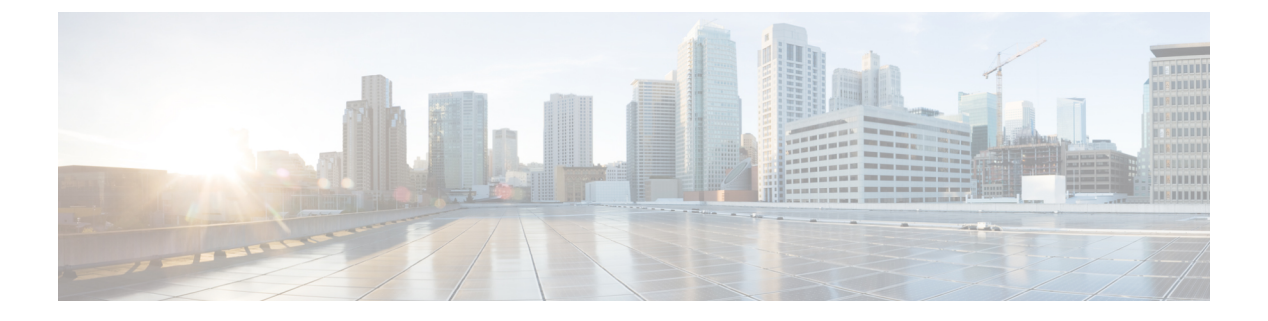

## **802.11W**

- 802.11w [に関する情報](#page-0-0) (1 ページ)
- 802.11w [の前提条件](#page-4-0) (5 ページ)
- 802.11w [の制約事項](#page-4-1) (5 ページ)
- 802.11w [の設定方法](#page-5-0) (6 ページ)
- 802.11w [の無効化](#page-6-0) (7 ページ)
- 802.11w [のモニタリング](#page-7-0) (8 ページ)

# <span id="page-0-0"></span>**802.11w** に関する情報

Wi-Fi は、正規のデバイスまたは不法なデバイスのいずれであっても、あらゆるデバイスで傍 受または参加が可能なブロードキャストメディアです。認証、認証解除、アソシエーション、 アソシエーション解除、ビーコン、プローブなどの管理フレームは、ワイヤレスクライアント がネットワーク サービスのセッションを開始および切断するために使用します。暗号化によ り、一定レベルの機密保持を実現できるデータトラフィックとは異なり、これらのフレームは すべてのクライアントによって受信および解釈される必要があるため、オープンまたは非暗号 化形式で送信されます。これらのフレームは暗号化できませんが、攻撃から無線メディアを保 護するために偽造を防止することが必要になります。たとえば、攻撃者は AP にアソシエート されたクライアントを攻撃するために、AP からの管理フレームをスプーフィングする可能性 があります。

802.11w プロトコルは、保護管理フレーム(PMF)サービスによって保護された一連の堅牢な 管理フレームにのみ適用されます。これには、アソシエーション解除フレーム、認証解除フ レーム、ロバスト アクション フレームなどが含まれます。

したがって、ロバストアクションであり、保護されているものと見なされる管理フレームは次 のとおりです。

- スペクトル管理
- QoS
- DLS
- ブロック ACK

**802.11W**

- 無線測定
- 高速 BSS 移行
- SA クエリ
- 保護されたデュアル パブリック アクション
- ベンダー固有保護

802.11w が無線メディアで実行されると、次のことが行われます。

- AP が認証解除フレームと関連付け解除フレームに暗号保護を追加することでクライアン ト保護が追加され、DoS 攻撃でのスプーフィングを阻止します。
- アソシエーション復帰期間とセキュリティ アソシエーション(SA)クエリの手順で構成 される SA ティアダウン保護メカニズムを追加することでインフラストラクチャ保護が追 加され、スプーフィングされたアソシエーション要求によって接続済みのクライアントが 切断されることを阻止します。

802.11w で新たに導入された IGTK キーは、ブロードキャスト/マルチキャストの堅牢な管理フ レームを保護するために使用されます。

• IGTK はオーセンティケータ STA(WLC)によって割り当てられるランダムな値で、ソー ス STA からの MAC 管理プロトコル データ ユニット (MMPDU) を保護するために使用 されます。

管理フレーム保護のネゴシエーション時に、AP は 4 ウェイ ハンドシェイクのメッセージ 3 で 送信される EAPOL キー フレーム内の GTK 値と IGTK 値を暗号化します。

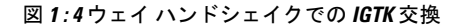

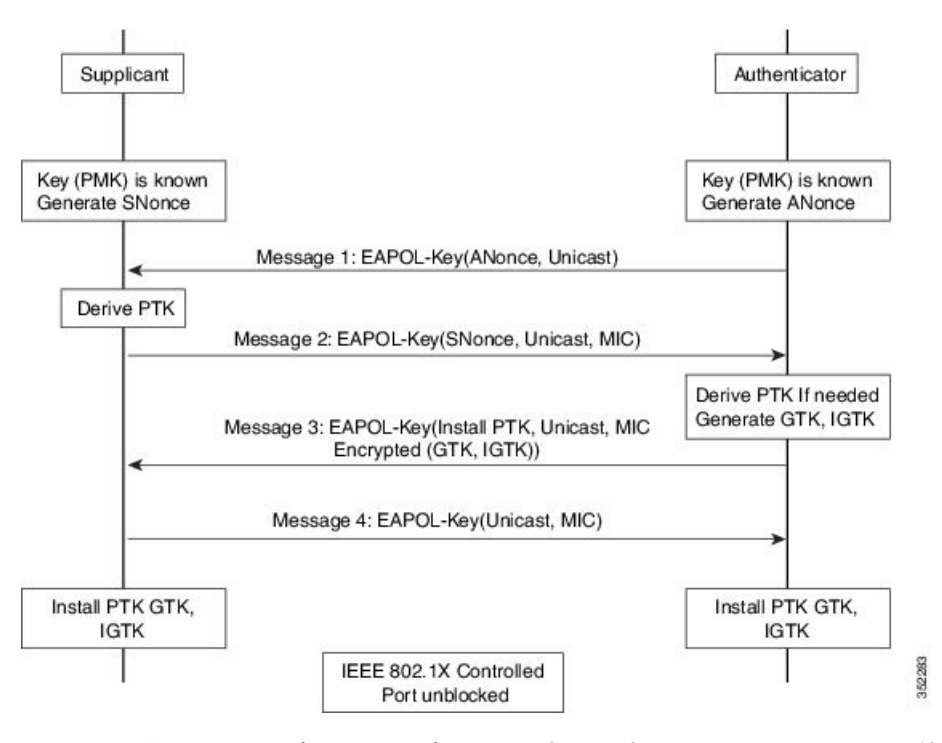

• AP は後で GTK を変更した場合には、グループ キー ハンドシェイクを使用して新しい GTK と IGTK をクライアントに送信します。

802.11w では、新たに Broadcast/Multicast Integrity Protocol(BIP)が定義されています。このプ ロトコルは、IGTKSAが正常に確立された後、ブロードキャスト/マルチキャストの堅牢な管理 フレームにおけるデータの整合性、およびリプレイ保護を提供し、共有 IGTK キーを使用して 計算される MIC を追加します。

### **802.11w の情報要素 (IE)**

図 **2 : 802.11w** の情報要素

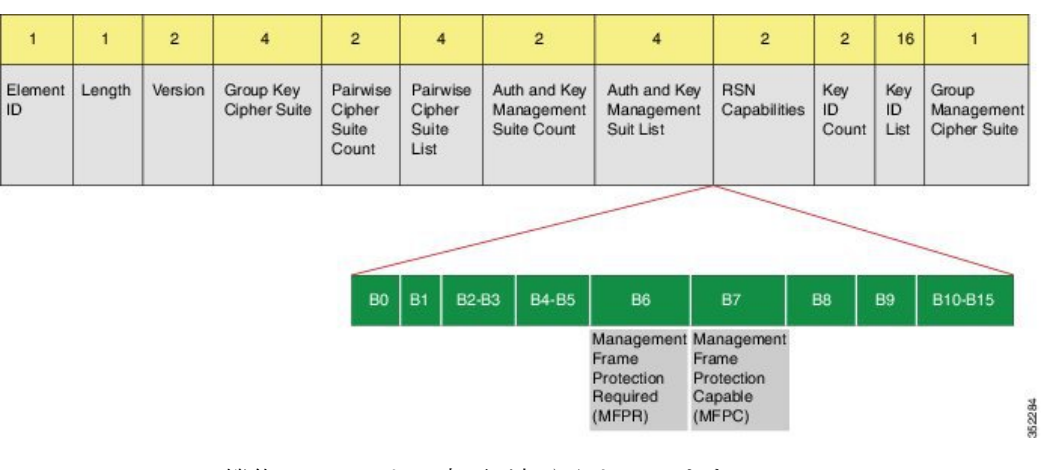

**1.** RSNIE の RSN 機能フィールドに変更が加えられています。

- **1.** ビット 6:Management Frame Protection Required(MFPR)
- **2.** ビット 7:Management Frame Protection Capable(MFPC)
- **2.** 2 つの新しい AKM スイート 5 および 6 が AKM スイート セレクタ用に追加されています。
- **3.** BIP に対応するため、タイプ 6 の新たな暗号スイートが追加されました。

この変更されたRSNIEをWLCはアソシエーション応答と再アソシエーション応答に追加し、 AP はビーコン応答とプローブ応答に追加します。

次の Wireshark キャプチャ画面は、RSNIE 機能とグループ管理暗号スイートの要素を示しま す。

#### 図 **3 : 802.11w** の情報要素

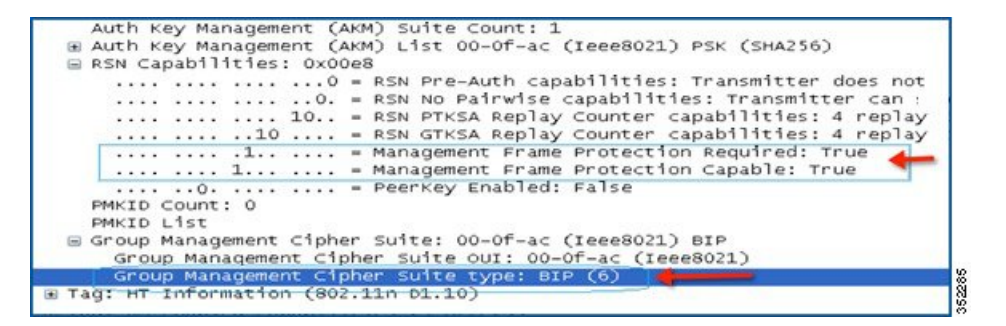

### セキュリティ アソシエーション(**SA**)ティアダウン保護

SA ティアダウン保護は、リプレイ攻撃によって既存のクライアントのセッションが切断され るのを防止するメカニズムです。アソシエーションの復帰期間と SA クエリの手順を組み合わ せることで、スプーフィングされたアソシエーション要求により、接続済みのクライアントが 切断されることを防止します。

クライアントが有効なセキュリティアソシエーションを有し、802.11wをネゴシエートしてい る場合は、AP はステータス コード 30 を使用して、新たなアソシエーション要求を拒否しま す。このステータスコードは、「アソシエーション要求が一時的に拒否されました。後でやり 直してください」ということを意味します。AP は、SA クエリ手順によって元の SA が無効で あると判断されない限り、既存アソシエーションを切断したり、その状態を変更したりするこ とはできません。また、APのアソシエーション応答には、APがこのクライアントとのアソシ エーションを受け入れる準備が整うまでの時間を指定したアソシエーション復帰期間の情報要 素が含められます。

次の図は、ステータス コード 0x1e(30)のアソシエーション拒否メッセージと、10 秒に設定 されたアソシエーション復帰期間を示しています。

図 **<sup>4</sup> :** アソシエーション拒否と復帰期間

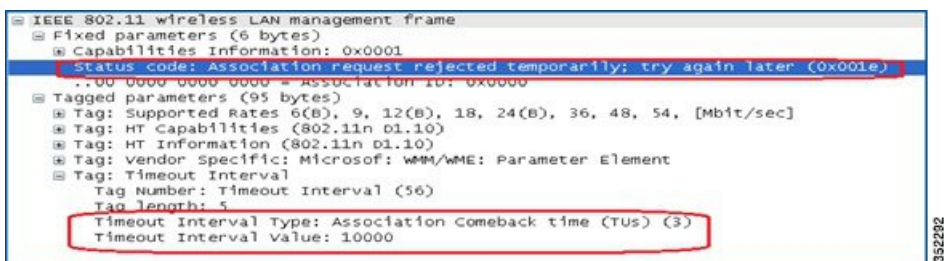

クライアントとの SA クエリがまだ実行されていない場合、AP は一致する SA クエリ応答を受 信するか、アソシエーション復帰期間が経過するまで、SAクエリを発行します。APは有効な 保護フレームを受信すると、SA クエリが正常に完了したと解釈します。

一致するトランザクション識別子を含む SA クエリ応答が期間内に行われると、AP は追加の SA クエリ手順を開始せずに、アソシエーション プロセスの開始を許可します。

# <span id="page-4-0"></span>**802.11w** の前提条件

• 任意および必須の 802.11w 機能を設定するには、WPA および AKM を設定する必要があ ります。

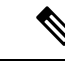

Robust Secure Network (RNS) IE は AES 暗号化とともにイネーブ ルにする必要があります。 (注)

• 必須として 802.11w を設定するには、WPA AKM に加えて SHA256 関連の AKM を有効に します。

# <span id="page-4-1"></span>**802.11w** の制約事項

- 802.11w はオープン WLAN、 WEP 暗号化 WLAN、または TKIP 暗号化 WLAN に適用され ていません。
- Cisco Catalyst 9800 シリーズ ワイヤレス コントローラ Apple 以外のクライアントに対して は、802.11w + PMF の組み合わせがサポートされています。ただし、Apple iOS バージョ ン 11 以前で関連の問題を解決するには、Apple iOS 側からの修正が必要です。

# <span id="page-5-0"></span>**802.11w** の設定方法

### **802.11w の設定 (GUI)**

始める前に

WPA および AKM を設定する必要があります。

手順

- ステップ **1 [Configuration]** > **[Tags & Profiles]** > **[WLANs]** を選択します。
- ステップ **2** [Add] をクリックして WLAN を作成します。 [Add WLAN] ページが表示されます。

- ステップ **3 [Security]** > **[Layer2]** タブで、[Protected Management Frame] セクションに移動します。
- ステップ **4** [PMF] で [Disabled]、[Optional]、または [Required] を選択します。デフォルトでは、PMF は無 効になっています。

[PMF] で [Optional]、または [Required] を選択した場合は、次のフィールドが表示されます。

- [Association Comeback Timer]:1 ~ 10 秒の値を入力して、802.11w のアソシエーション復 帰期間を設定します。
- [SAQueryTime]:100~500(ミリ秒)の値を入力します。これは、クライアントがWLAN の 802.11w PMF 保護をネゴシエートするために必要です。

ステップ **5** [Save & Apply to Device] をクリックします。

### **802.11w** の設定(**CLI**)

始める前に

WPA および AKM を設定する必要があります。

#### 手順

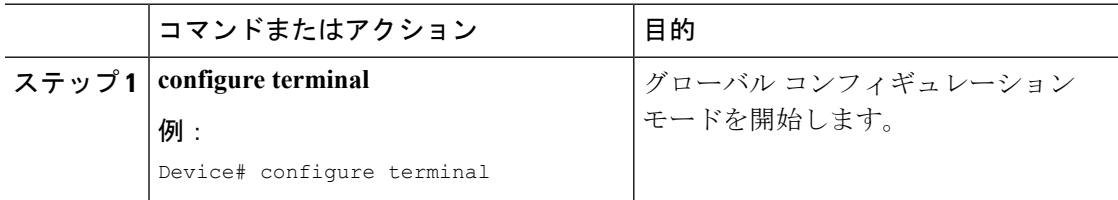

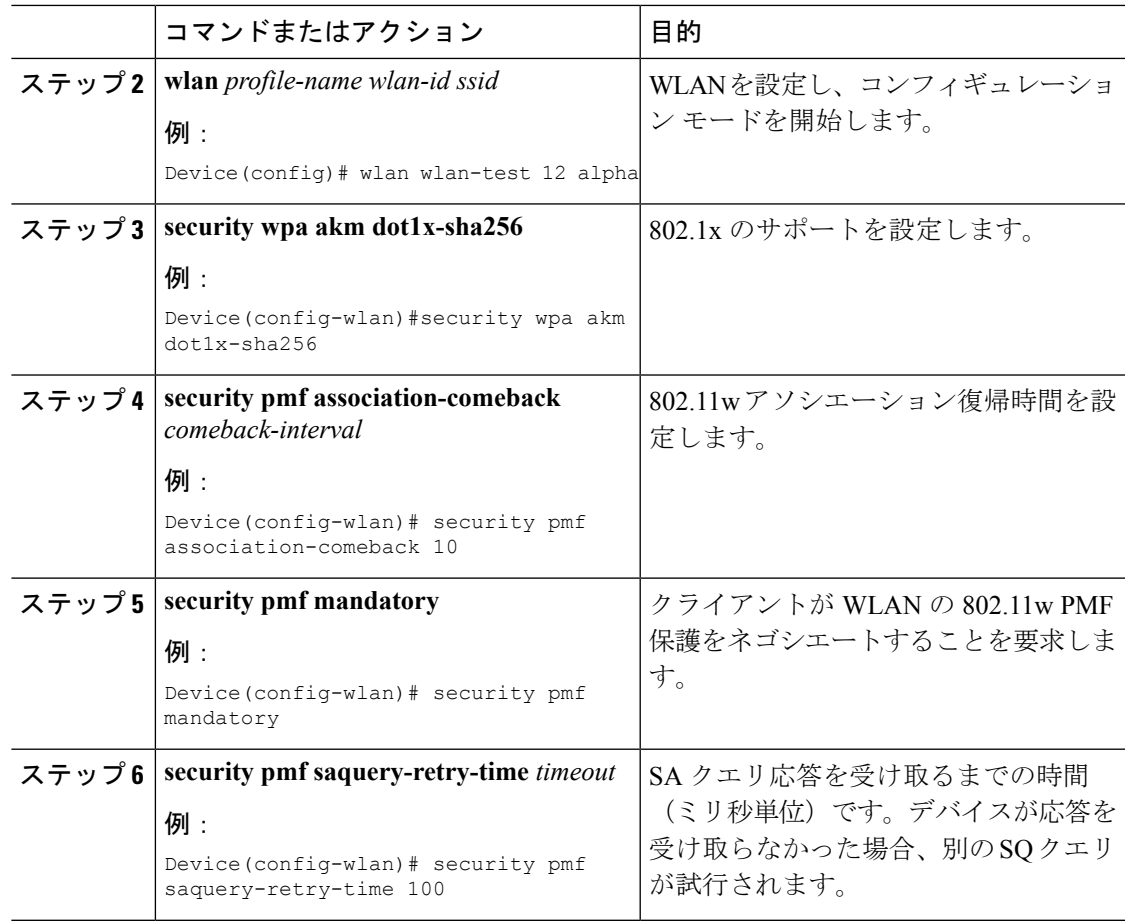

# <span id="page-6-0"></span>**802.11w** の無効化

 $\mathbf I$ 

手順

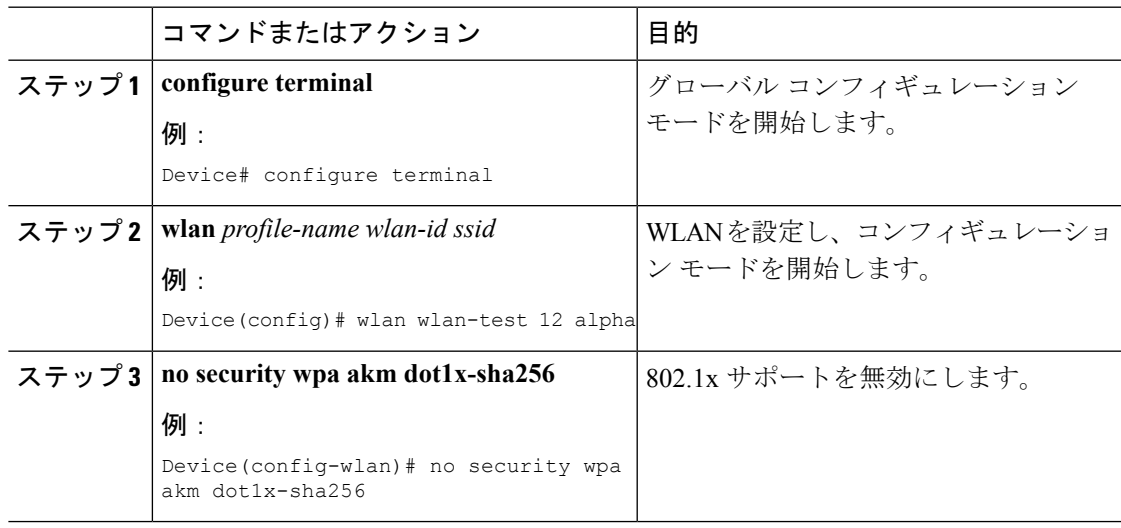

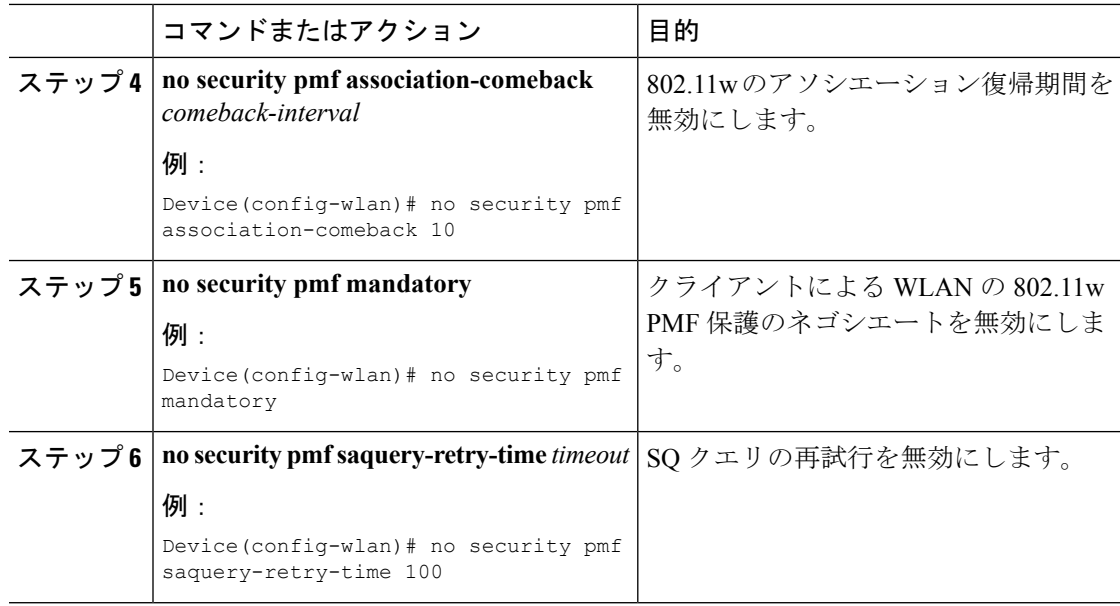

# <span id="page-7-0"></span>**802.11w** のモニタリング

802.11w をモニタリングするには、次のコマンドを使用します。

手順

### ステップ **1 show wlan name** *wlan-name*

WLAN の WLAN パラメータを表示します。PMF パラメータが表示されます。

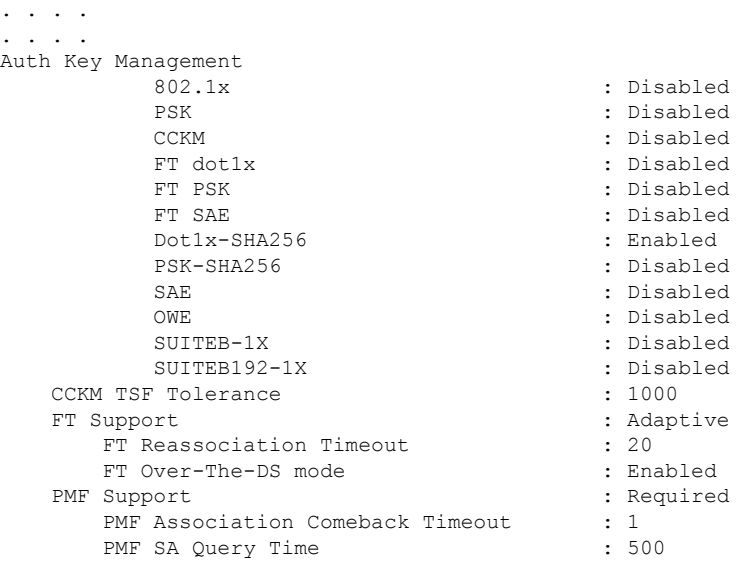

. . . . . . . .

### ステップ **2 show wireless client mac-address** *mac-address***detail**

クライアントの 802.11w 認証キー管理設定の概要を表示します。

```
. . . .
. . . .
Policy Manager State: Run
NPU Fast Fast Notified : No
Last Policy Manager State : IP Learn Complete
Client Entry Create Time : 497 seconds
Policy Type : WPA2
Encryption Cipher : CCMP (AES)
Authentication Key Management : 802.1x-SHA256
Encrypted Traffic Analytics : No
Management Frame Protection : No
Protected Management Frame - 802.11w : Yes
EAP Type : LEAP
VLAN : 39
Multicast VLAN : 0
Access VLAN : 39
Anchor VLAN : 0
WFD capable : No
Manged WFD capable : No
. . . .
. . . .
```
**802.11w** のモニタリング

 $\mathbf I$